ಔಷಧಗಳ ನಿಯಂತ್ರಣ ಇಲಾಖೆ **Drugs Control Department**  ಪರವಾನಗಿ ಮಾನ್ಯತೆ ಪ್ರಮಾಣಪತ್ರದ ವಿತರಣೆ **Issue of Licence Validity Certificate**

Step 1: Enter the login details

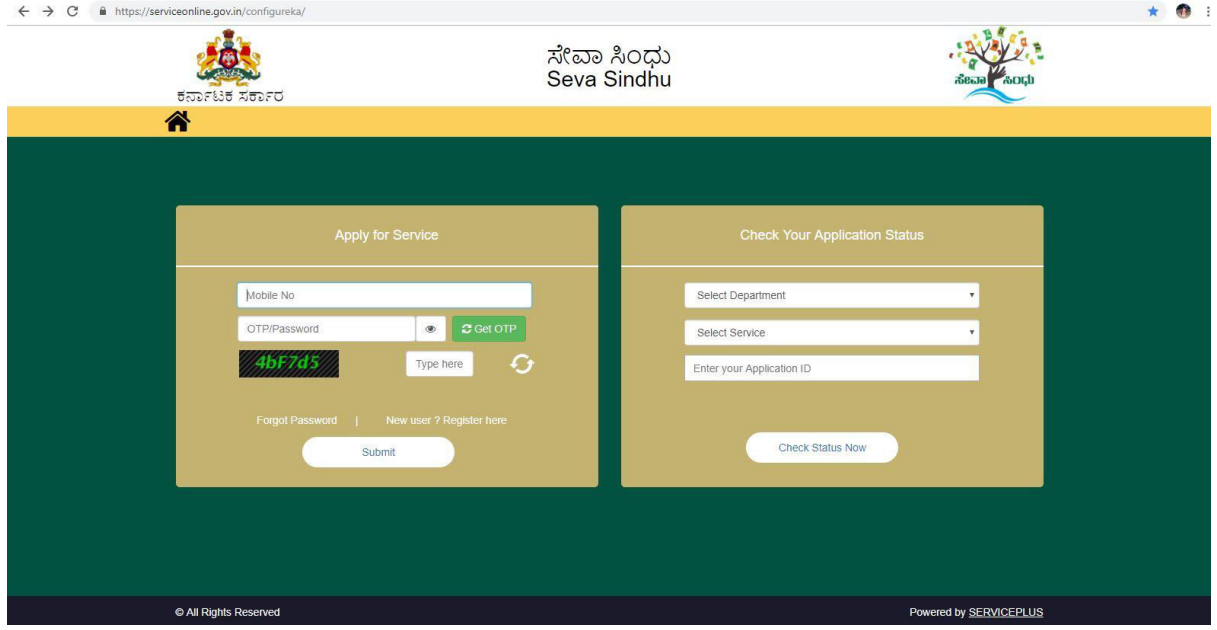

#### Step 2 : Citizen Login will be displayed

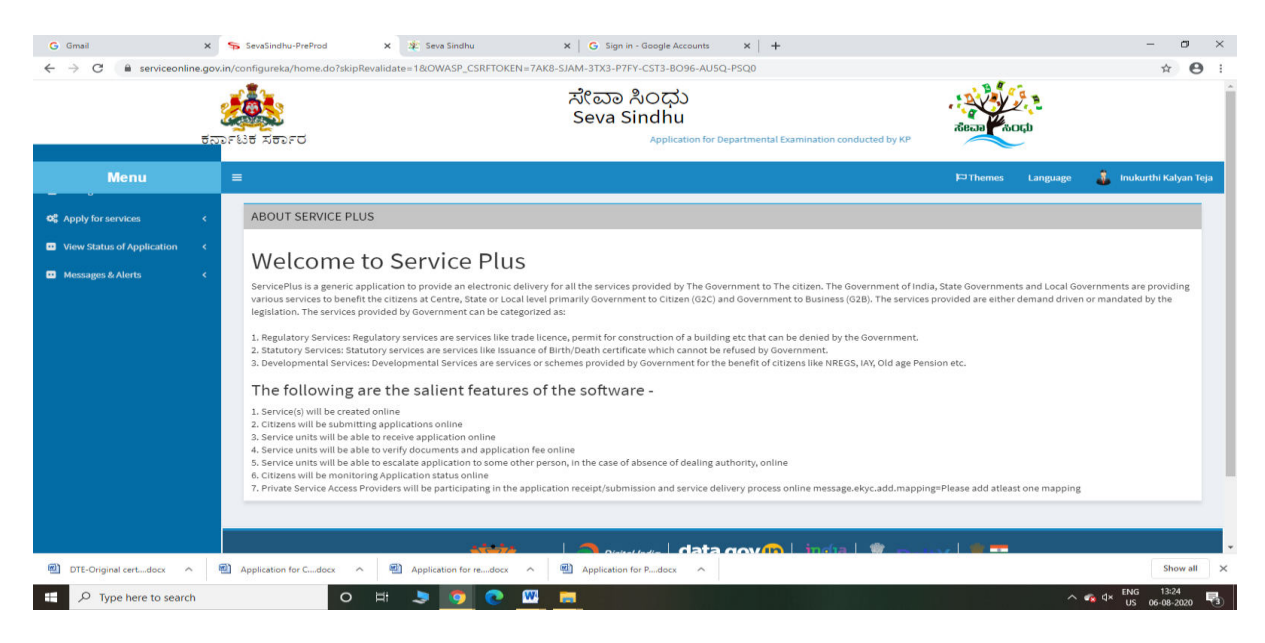

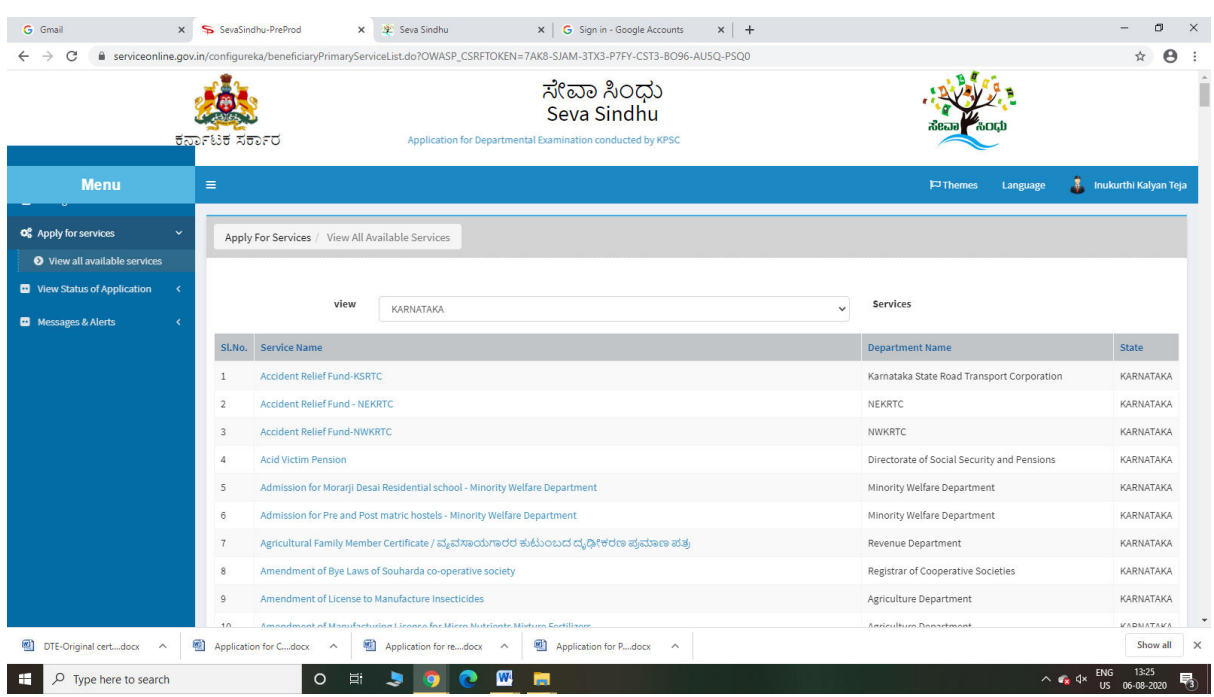

# Step 3 : Search the required service and click to open

## Step 4 : Enter Username and password and Authenticate

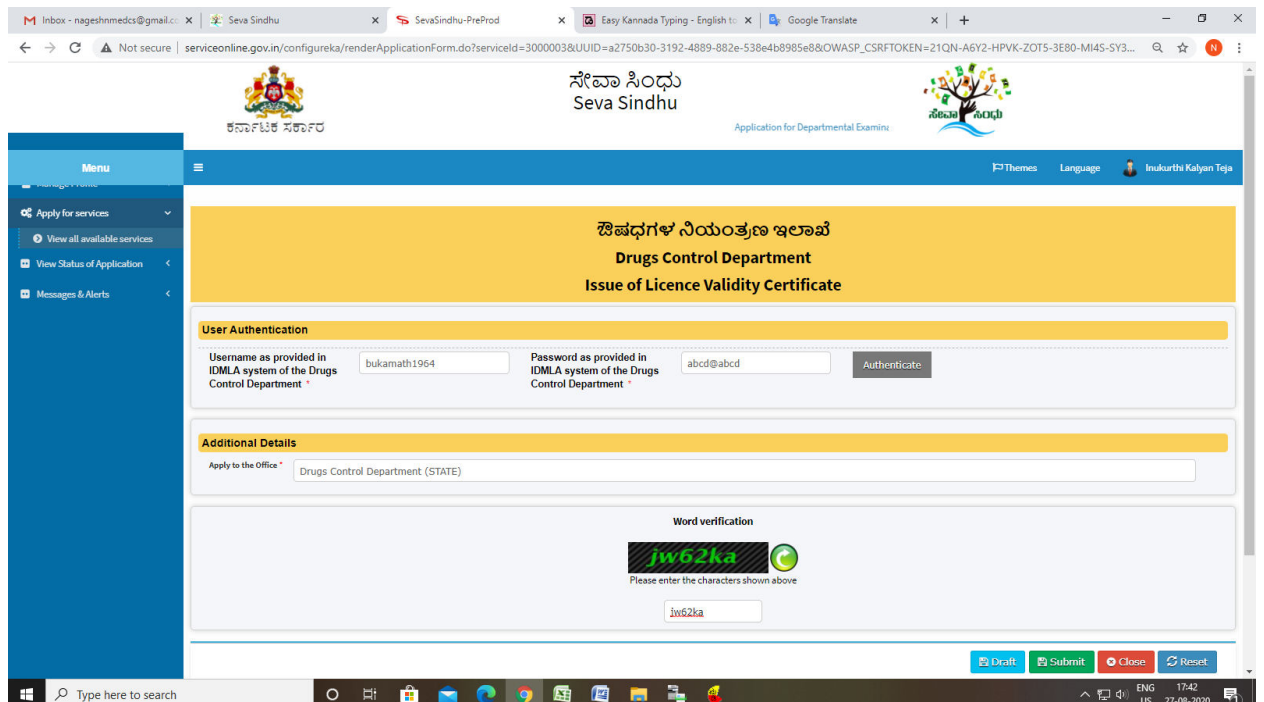

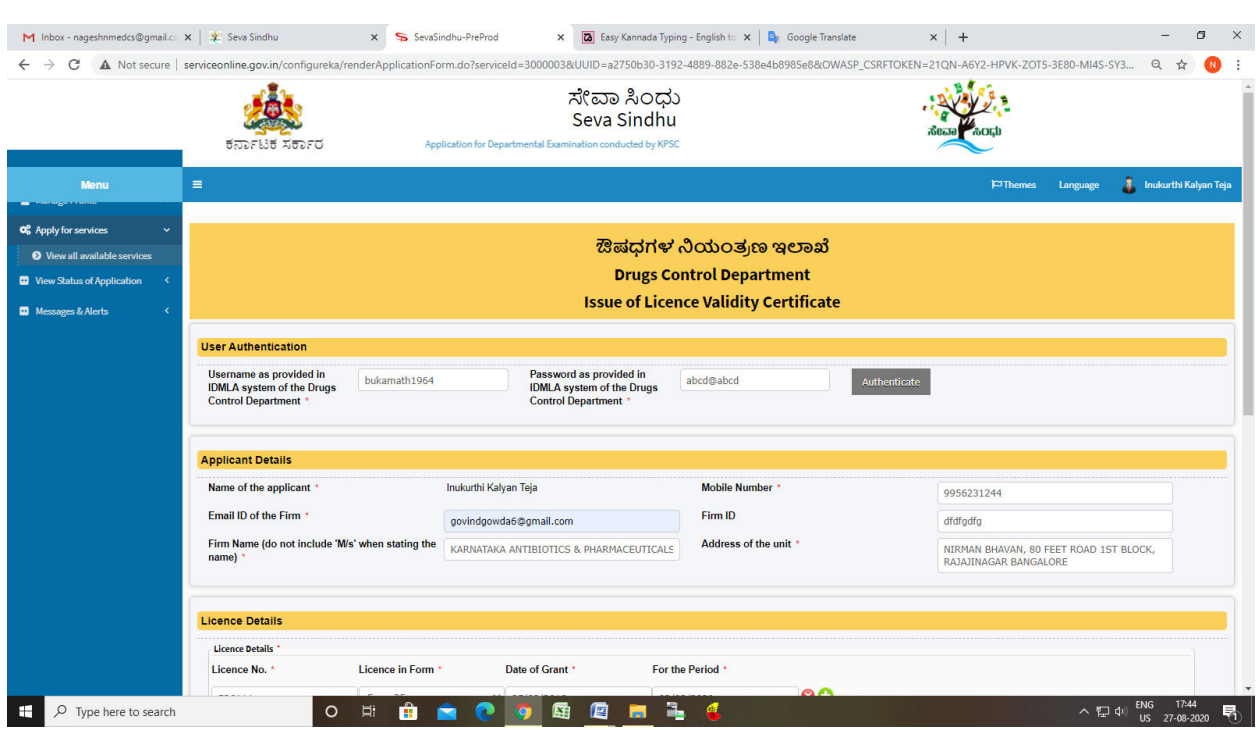

## Step 5 : Fill the Applicant Details & Photocopies details

## Step 6 : Click on I agree checkbox and fill the Captcha Code as given & Submit

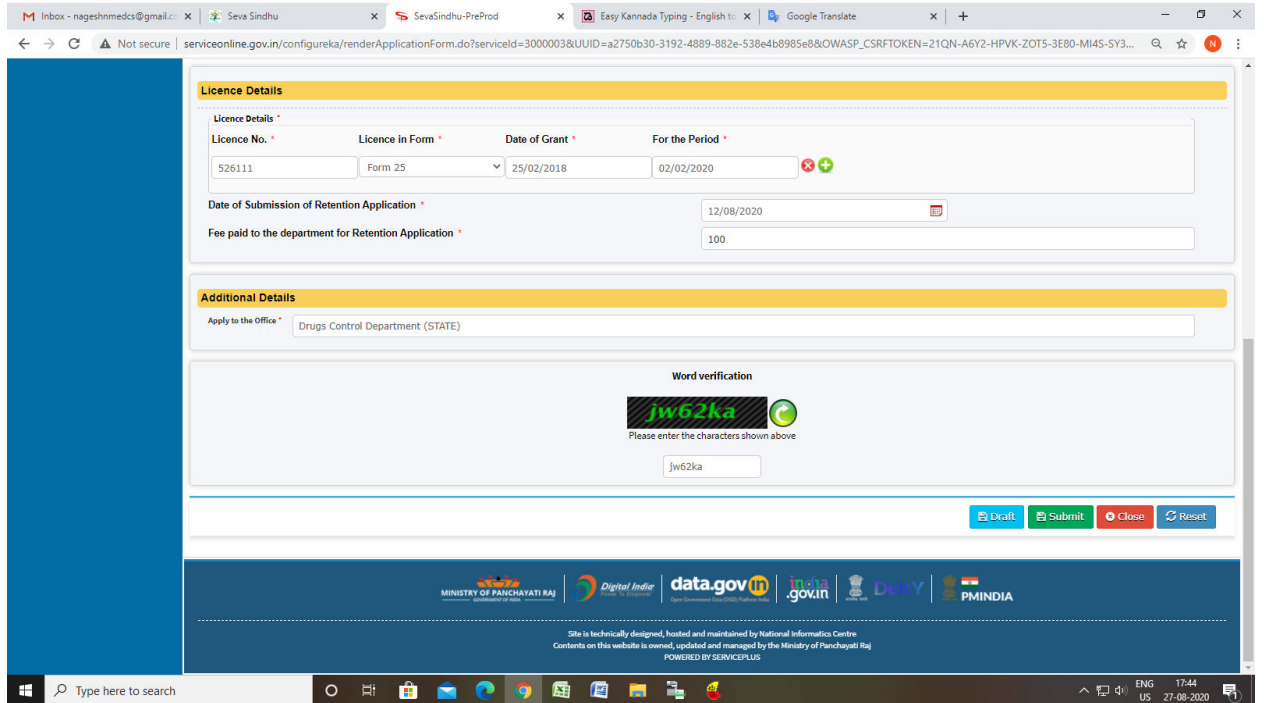

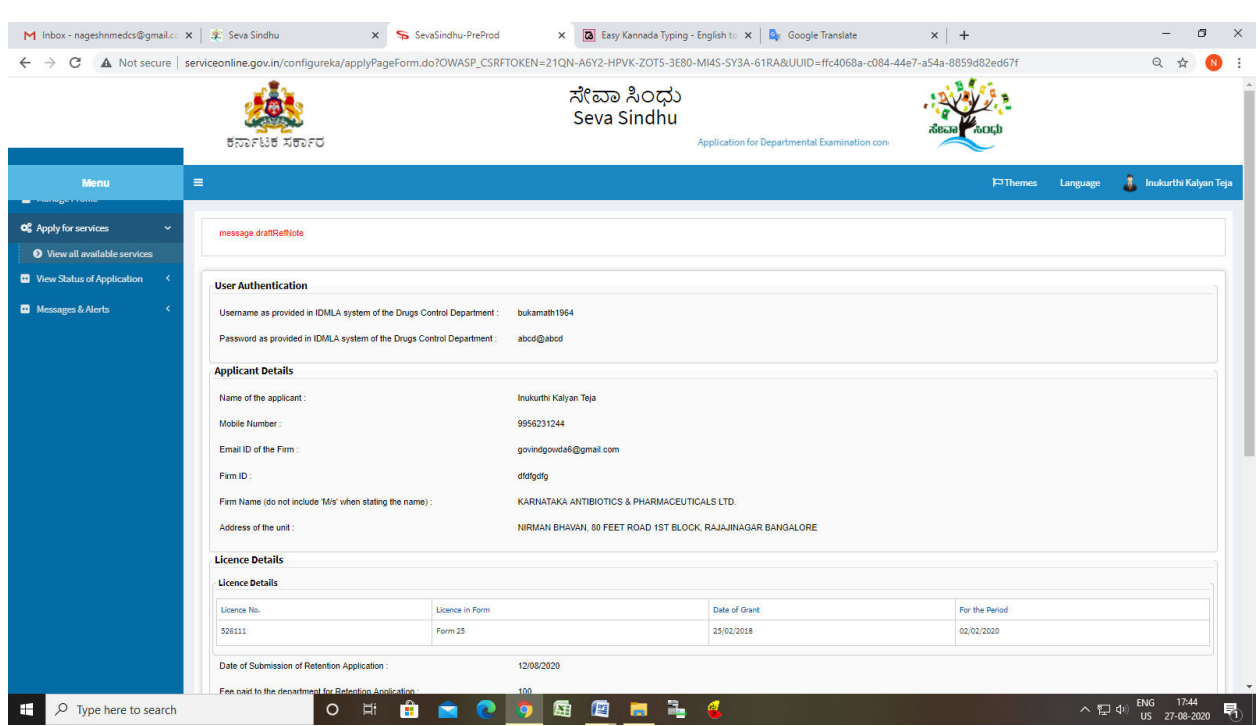

# Step 7: A fully filled form will be generated for user verification

Step 8 : click on I agree and click on Attach annexure

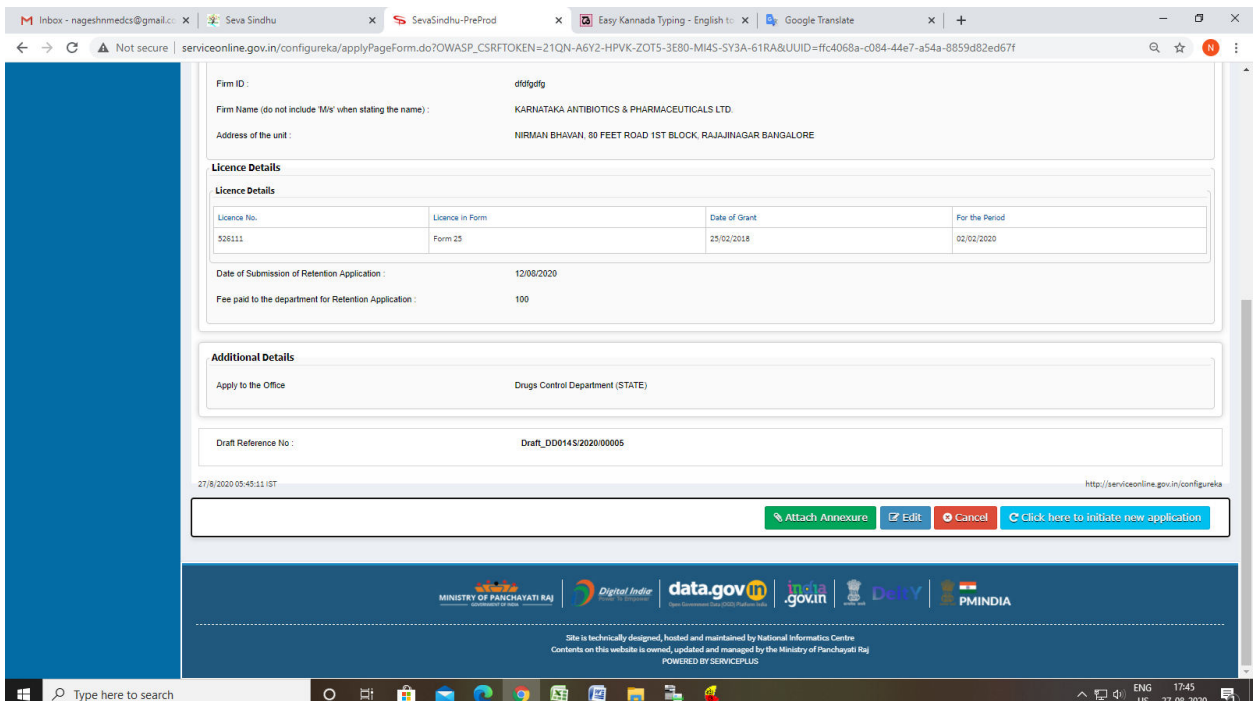

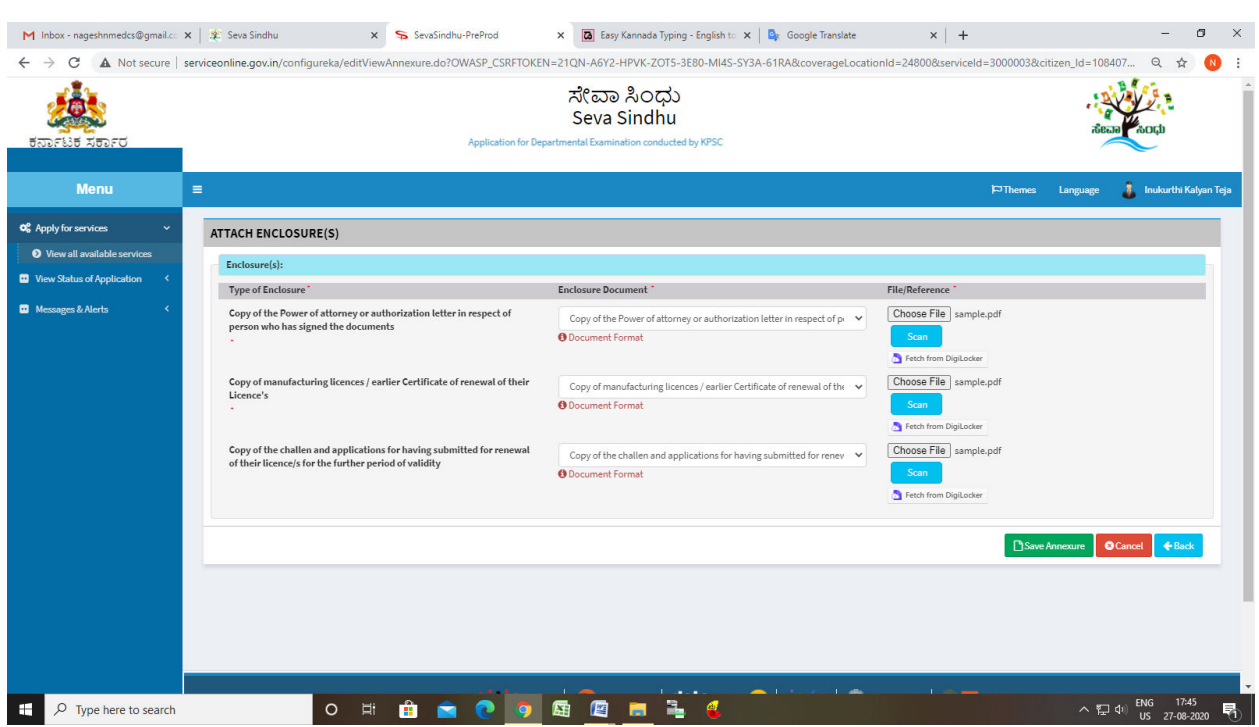

# Step 9: Attach the annexures and save them

# Step 10: Saved annexures will be displayed

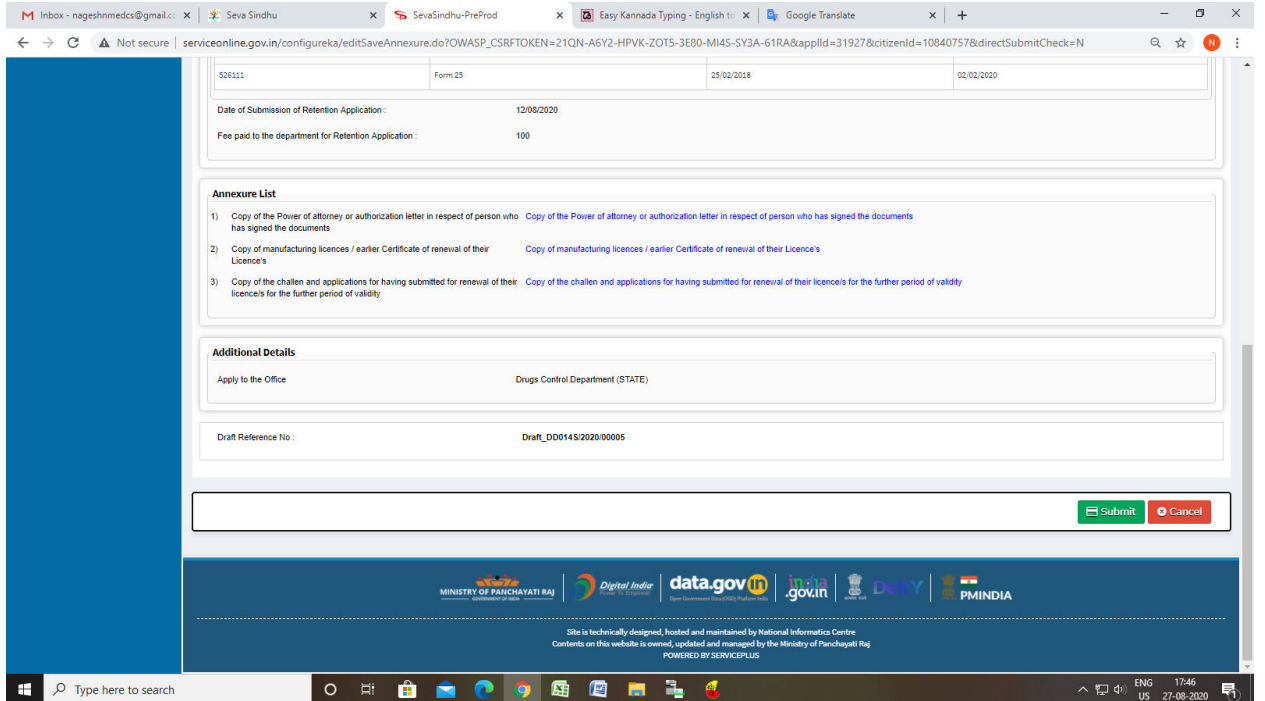

#### M Inbox - nageshnmedcs@gmail.c:  $x \mid x$  Seva Sindhu  $x$  Seva Sindhu  $x$  Seva Sindhu-PreProd X **(a)** Easy Kannada Typing - English to X **| B** Google Translate  $\times$  | +  $\sigma$   $\times$  $\leftarrow$   $\rightarrow$  C  $\Delta$  Not secure | serviceonline.gov.in/configureka/finalAcknowledgement.do?OWASP\_CSRFTOKEN=21QN-A6Y2-HPVK-ZOT5-3E80-MI4S-SY3A-61RA8coverageLocationId=248008serviceId=30000038citizen\_Id=10... Q  $\star$  n  $\overline{\phantom{a}}$ **O**<sub>8</sub> Apply for services APPLICATION ACKNOWLEDGEMENT **D** View Status of Application **D** Messages & Alerts ಕರ್ನಾಟಕ ಸರ್ಕಾರ Crifice Name (ಕಛೇರಿ ಹೆಸರು<br>Sakela No/ಸಕಾಲ ಸಂಖ್ಯೆ<br>Application Date /ಅರ್ಜಿಯ ದಿನಾಂಕ<br>Service Requested /ವಿನಂತಿಸಿದ ಸೇವೆ<br>Applicant Name /ಅರ್ಜಿದಾರರ ಹೆಸರು<br>Ismlicant Address /ಅರ್ಜಿದಾರರ ಹೆಸರು<br>Ismlicant Address /ಅರ್ಜಿದಾರರ ಹೆಸರು Sakala Acknowledgement /  $\lambda$   $\beta$   $\vec{\sigma}$  3 Drugs Control Department<br>| 000145200000005<br>| 27/08/2020<br>| Application For Issue of Licence Validity Certificate<br>| Application For Issue of Licence Validity Certificate<br>| NIRINAN BANAVAN, 40 FEET ROAD 15T BLOCK, RAJAJINAGAR .<br>bile No /ಮೊಬೈಲ್ ಸಂಖ್ಯೆ 956231244 Type of document(s)<br>Copy of the challen and applications for having submitted for renewal of their licence/s for the<br>further period of validity<br>Copy of manufacturing licences / earlier Certificate of renewal of their Licen Document(s) Attached<br>| Copy of the challen and applications for having submitted for renewal of their lice<br>| further period of validity ce/s for th .<br>scuments Submitted /ದಾಖಲಾತಿಗಳನು.ಸಲಿ ಸಿದಮಾಹಿತಿ oristics<br>Copy of manufacturing licences / earlier Certificate of renewal of their Lice<br>Copy of the Power of attorney or authorization letter in respect of person v ad the Copy of the Power of attorney or au<br>documents<br>Not Applicable/ಅನ್ನಯಿಸುವುದಿಲ್ಲ<br>Not Applicable/ಅನ್ನಯಿಸುವುದಿಲ್ಲ<br>Not Applicable/ಅನ್ನಯಿಸುವುದಿಲ್ಲ documents Payment Status /ಪಾಕವತಿ ಸ್ಮಿತಿ<br>Payment Mode /ಪಾಕವತಿ ವಿಧಾನ<br>Transaction ID /ವ್ಯವಹಾರ ಐಡಿ<br>Transaction Date and Time /ವ್ಯವಹಾರ ದಿನಾಂಕ<br>Transaction Reference Number / ವ್ಯವಹಾರ ರಿಸಾಂಕ<br>Transaction Reference Number / ವ್ಯವಹಾರ ಉಲ್ಲೇಖ ಸಂ .<br>Not Applicable/ಅನ್ಯಯಿಸುವುದಿಲ್ಲ As applicable) -is applicable)<br>'otal Amount Paid /ಒಟ್ಟು ಪಾವತಿಸಿದ ಮೊತ್ತ pplication Fee /ಅರ್ಜಿ ಶುಲ್ಕ<br>iervice Charge /ಸೇವಾ ಶುಲ್ಕ isaction Charge /ವ್ಯವಹಾರ ಶುಲ್ಕ Not Applicable/ಅನ್ನಯಿಸುವುದಿಲ Note: ate<br>1. This service request will be processed within 7 working days. ಈ ಸೇವೆಯ ಅಚಿರಯನ್ನು 7 ಕೆಲಸದ ದಿನಗೆ ಅಭಿವಾಸುವುದು<br>2. You can check the status of this service request on website http://sevasindhu.kamataka.gov.in/ fttp://sev  $\land$   $\frac{17.46}{ }$  (1)  $\frac{17.46}{ }$  (13. 27-08-2020 O H & & O Q & @ m & C  $\Box$   $\Box$  Type here to search

Step 12: After Payment is Successful, Sakala acknowledgement will be generated